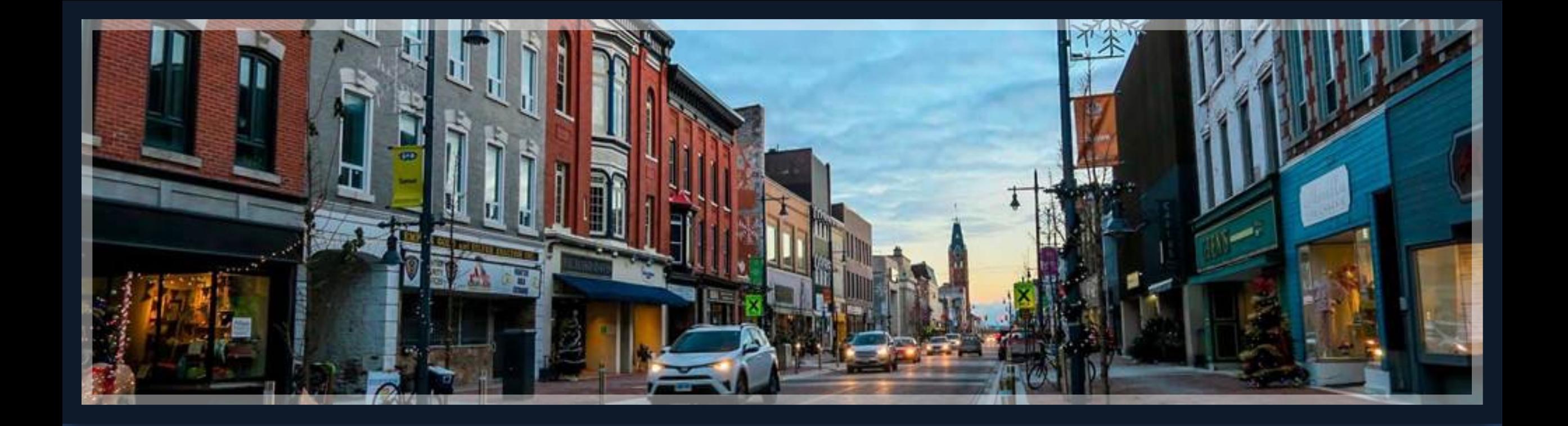

## Springbrook – Getting Ready for Affordable Care Act

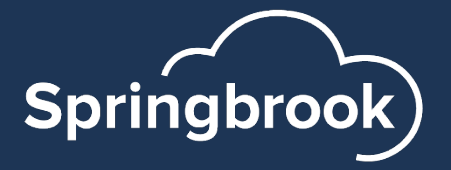

### Agenda

- Resources and Access to ACA Database Solution
- Database tips
- Data Extraction and preparation
- Batch overview Details on January 3rd webinar.
- Importing
- Electronic filing

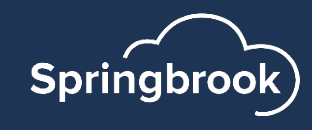

#### [Resources](https://www.irs.gov/e-file-providers/air/affordable-care-act-information-return-air-program)

- [Springbrook Community –](https://www.irs.gov/e-file-providers/air/affordable-care-act-information-return-air-program) Affordable Care Act https://enterprisehelp.springbrooksoftware.com IRS.gov – 1095 instructions https://www.irs.gov/pub/irs-dft/i109495c--dft.pd
- Affordable Care Act Information Returns (AIR)

https://www.irs.gov/e-file-providers/air/affordal information-return-air-program

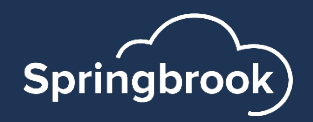

### Due Dates for Filing

- § **What's New:** The electronic-filing threshold for information returns has been decreased to 10 or more returns.
- § 1095-C forms are due to the employee by no later than March 1, 2024.
- Filings to the IRS are due by February 28, 2024, if filing on paper and March 31, 2024, if filing electronically.

#### **Electronic Filing**

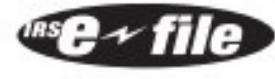

If you are required to file 10 or more information returns during the year, you must file the forms electronically. The

10-or-more requirement applies in the aggregate to certain information returns that are original or corrected returns. Accordingly, a filer may be required to file fewer than 10 Forms 1094-C and 1095-C, but still have an electronic filing obligation based on other kinds of information returns filed. The electronic filing requirement does not apply if you request and receive a hardship waiver. The IRS encourages you to file electronically even though you are filing fewer than 10 returns.

Waiver. To receive a waiver from the required filing of information returns electronically, submit Form 8508. You are encouraged to file Form 8508 at least 45 days before the due date of the returns, but no later than the due date of the return. The IRS does not process waiver requests until January 1 of the calendar year the returns are due. You cannot apply for a waiver for more than 1 tax year at a time. If you need a waiver for more than 1 tax year, you must reapply at the appropriate time each year. If a waiver for original returns is approved, any corrections for the same types of returns will be covered under the waiver. However, if you submit original returns electronically but you want to submit your corrections on paper, a waiver must be approved for the corrections if you must file 10 or more corrections. If you receive an approved waiver, do not send a copy of it to the service center where you file your paper returns. Keep the waiver for your records only.

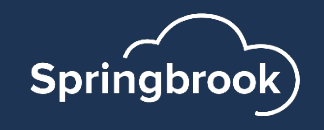

## Acce[ss to Springbro](mailto:amber.elstad@sprbrk.com)ok ACA Soli

- For premise hosted Springbrook Enterprise (v7) customers, access to the solution will be provi
	- **User was created based on last year's usage and** be sent directly to users from amber.elstad@sp "Springbrook 2023 Affordable Care Act reportin
	- A preceding email was already sent earlier this w amber.elstad@sprbrk.com with subject: "Spring Care Act Solution." If you didn't get this email, p
- Cloud hosted customers have access already to their Springbrook Cloud Payroll. The Software I next filing year.

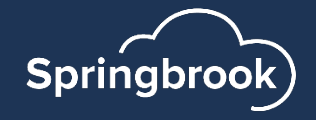

# To log in to your Springbrook A

To access your Springbrook ACA solution, go to https://portal.springbrooksoft below to get logged in. Please also refer to our user login guide for more infor

- 1. Enter your email address and then select the continue option.
- 2. At the Enter Your Password step select the Forgot Password? option.
- 3. In the Forgot Your Password? step you should see the email address you entered early
- 4. Open your email and look for an email from no-reply@springbrooksoftware.com. In password for your user.
- 5. Enter your desired password. You will be provided with guidance on requirements. the option to return to login.
- 6. On return to login log in with your email address and password.
- 7. You will be presented with an option to select your multi-factor-authentication (MF Key, Phone (voice call or text message). Select the method you would like to use an
- 8. On successfully establishing MFA you will be logged into our application portal, and our Springbrook Enterprise or Cirrus application interface.

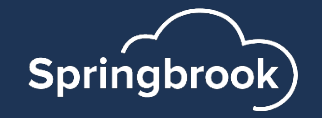

#### The Portal

- Once logged into the portal, you can select either Enterprise or Cirrus to launch that database platform to create your ACA batch.
- Once logged into the portal, you can go to Help Center > Resources > Administration for troubleshooting help or go to Requirements for our Hardware and Software Requirements.

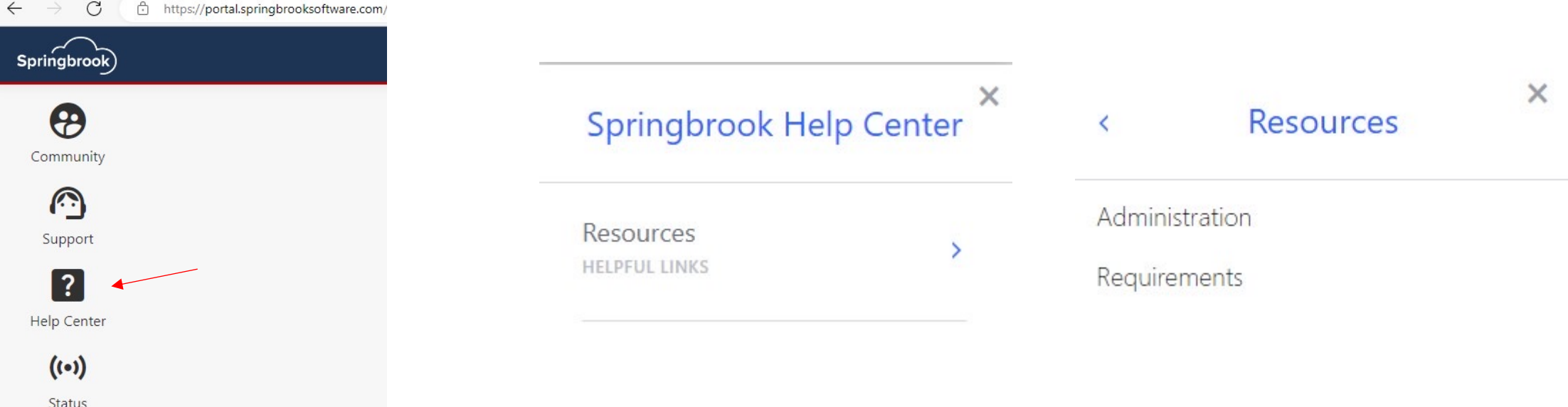

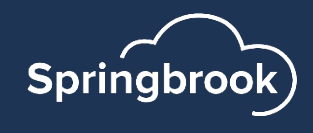

#### To use your Springb[rook ACA Database](https://sprbrk.box.com/s/usfbzlg2gcqqrv815fud)

Please note the following regarding using the Springbrook Enterpro interfaces:

- § **Springbrook Enterprise**
	- Requires ClickOnce to be enabled for the browser. The current default, for other browsers you will need to add an extension supported.
	- Has specific workstation requirements that must be met (OS, installed...). Please see our Hardware & Software Requiremer
	- If you are having issues launching Springbrook Enterprise, ple guide https://help.sprbrk.com/PDF/LoginHelp.pdf.
- § **Cirrus:**
- Fully browser based and can be used from all modern browse

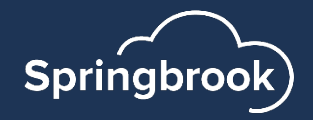

#### Cirrus platform is available for all users

- Cirrus is ready to use for processing your ACA batch if you choose to use this platform instead of Springbrook Enterprise. Both options are included in our solution.
- Cirrus has some enhancements to the ACA batch process:
	- If a current Cloud customer, you can use the Generate step and the Self-Insured toggle will now add the employee automatically to the dependent field when checked. If you are a provisioned client, the Generate step is not available to you.
	- This Self-Insured toggle will also pull dependents into the batch from HR (if applicable) when checked.

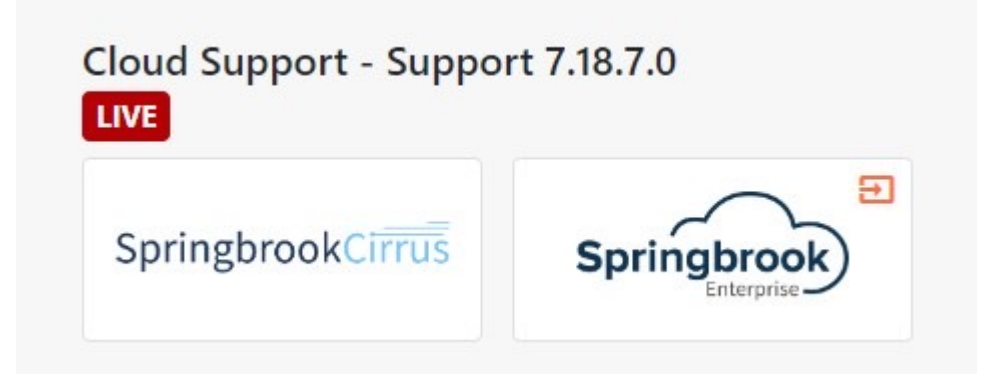

#### **PR** Affordable Care Act

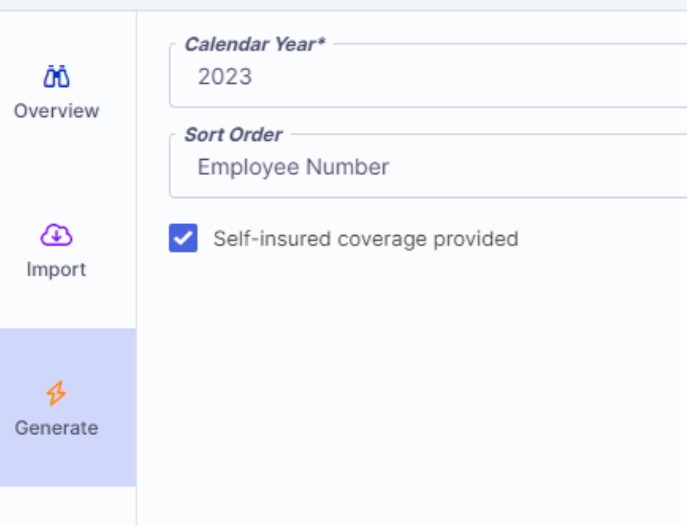

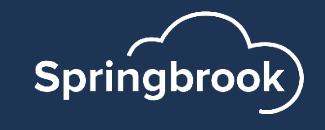

#### Cirrus Enhancements

#### **PR** Affordable Care Act

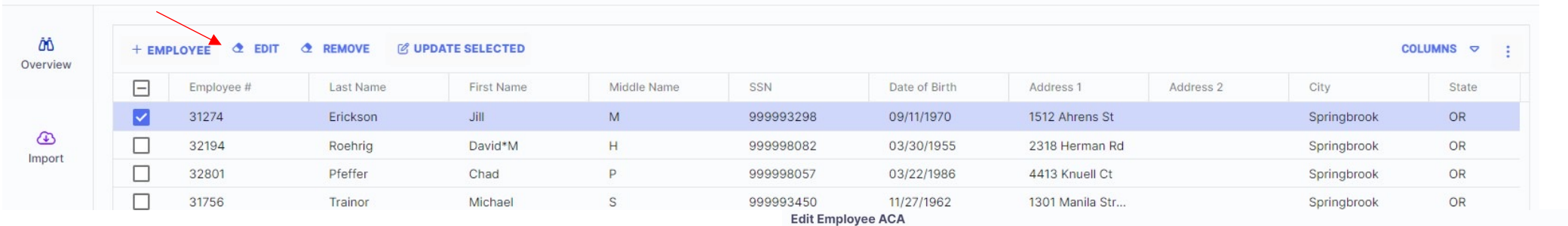

#### ■ Cirrus Edit Employees enhancements:

- Grid views on Edit Employee step are formatted to allow users to edit an employee's information, coverage, and dependents all from one window.
- You also can update multiple/bulk employees at once, like Enterprise, using the Update Selected option.

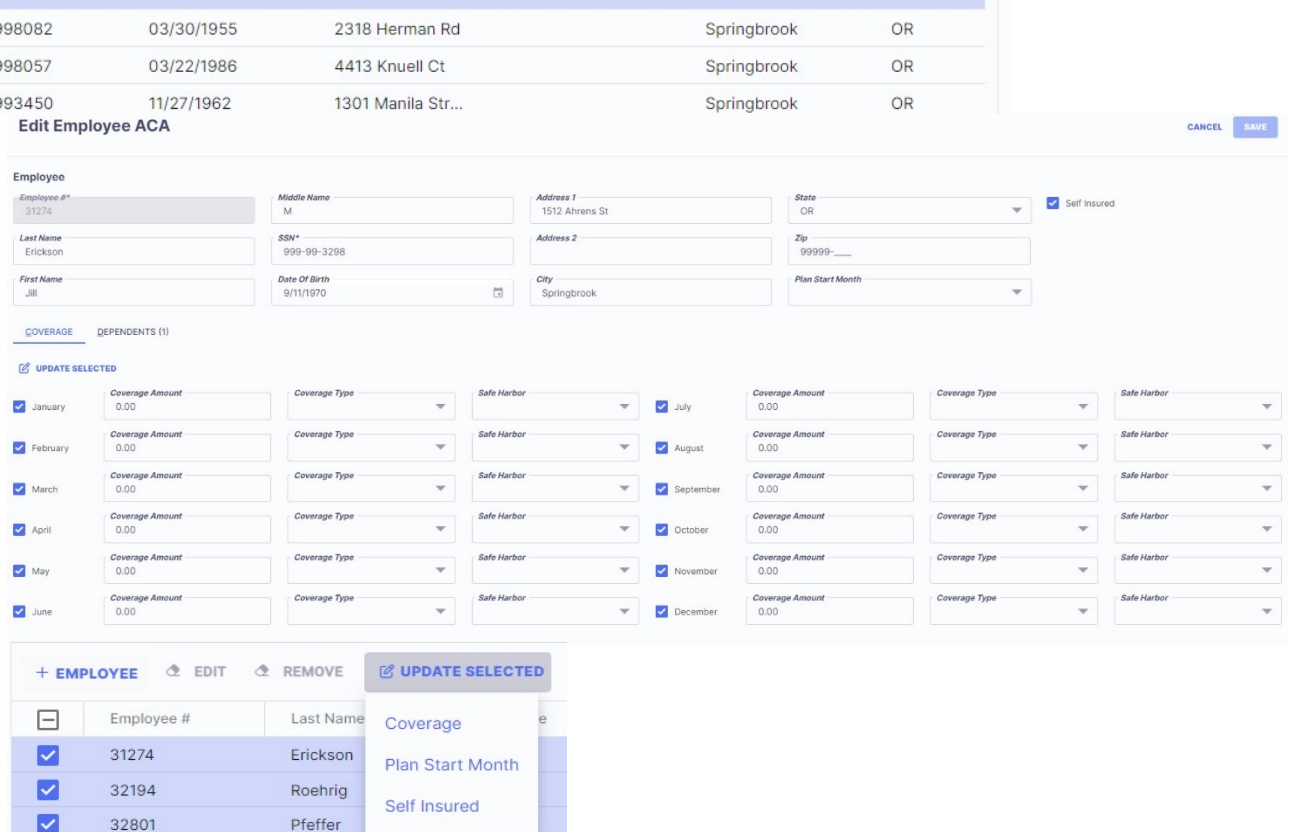

2023 ACA  $\heartsuit$ 

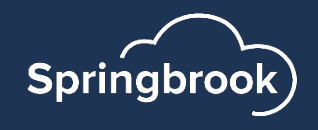

#### Cirrus Enhancements

- Cirrus Edit Employer enhancements:
	- The Edit Employer step has been simplified, removing options that are no longer used by the IRS.

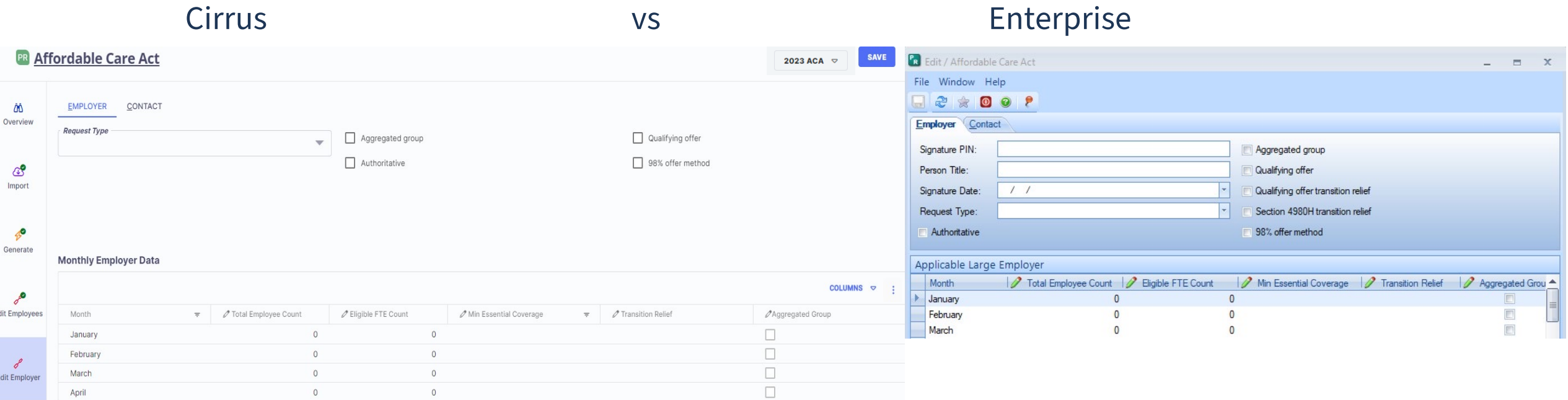

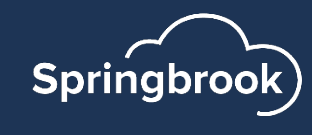

#### System view when you first launch Cirrus or Enterprise as a Provisioned client

- If your system does not look like this, please contact Support.
- You should see Payroll and the Affordable Care Act batch Process.

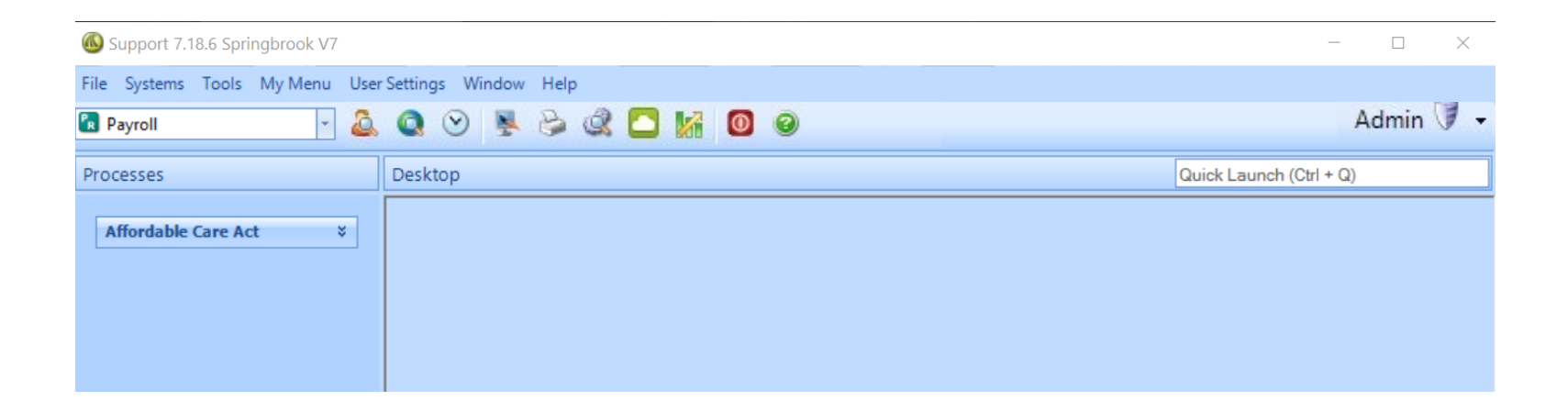

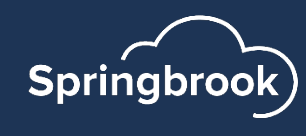

## Change User Preferences

- This is not required but can help you with processing in Enterprise.
- At the top of the window click on User Settings then Preferences.
- The defaults will work but clicking on "Show text on toolbar" button will make it easier to know what the buttons do in various windows.
	- § Just click in the box
- Save the changes.

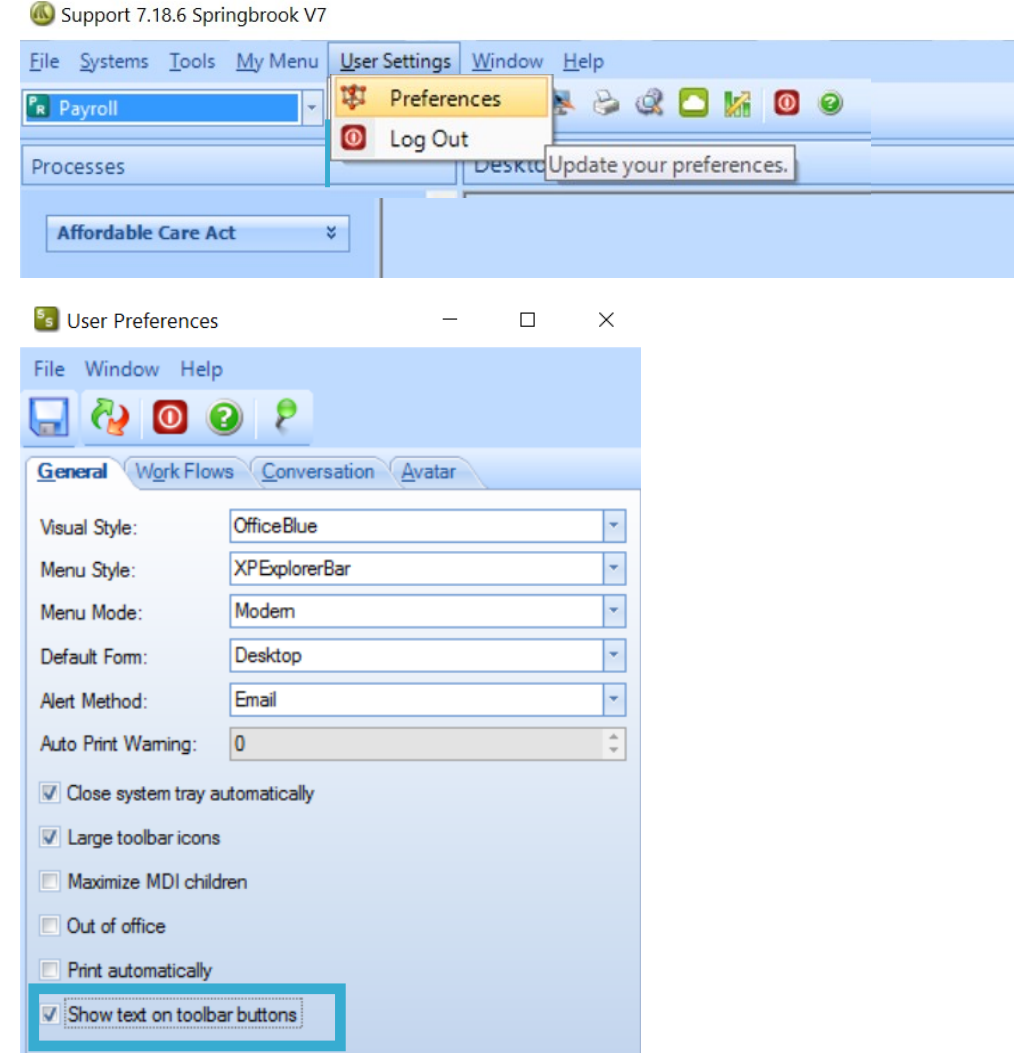

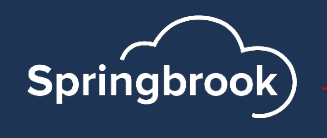

### Change User Preferences

- After saving there will be descriptions next to each button (icon) in the various windows.
- The Affordable Care Act Edit Employee window contains many buttons, so it helps to have them defined.
- Cirrus automatically shows the text next to each button (icon) in the various windows.

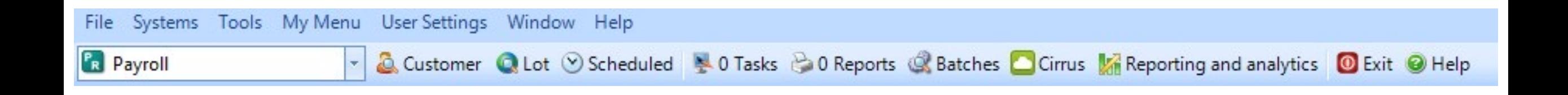

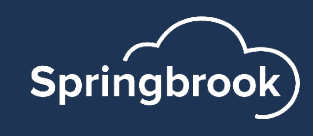

#### Job Viewer – Scheduled

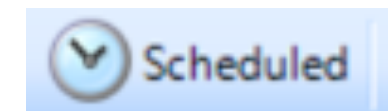

- All jobs (Import, Proof List, Export) will display in the job viewer. You will also see them in Tasks or Reports but everything (even reports run previously) can easily be found in Scheduled/Jobs Viewer.
- Click on the Scheduled/Jobs Viewer button at the top of the palate.
- Check the toggle on the right to "Show jobs that didn't complete due to an error." This will help you when importing and will display any jobs that need to be reviewed.

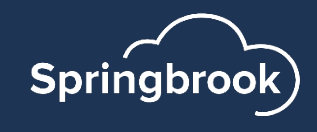

#### Job Viewer – Scheduled

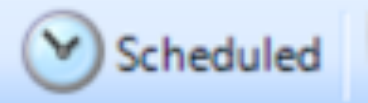

 $\mathbb{Q}$ Jobs Viewer

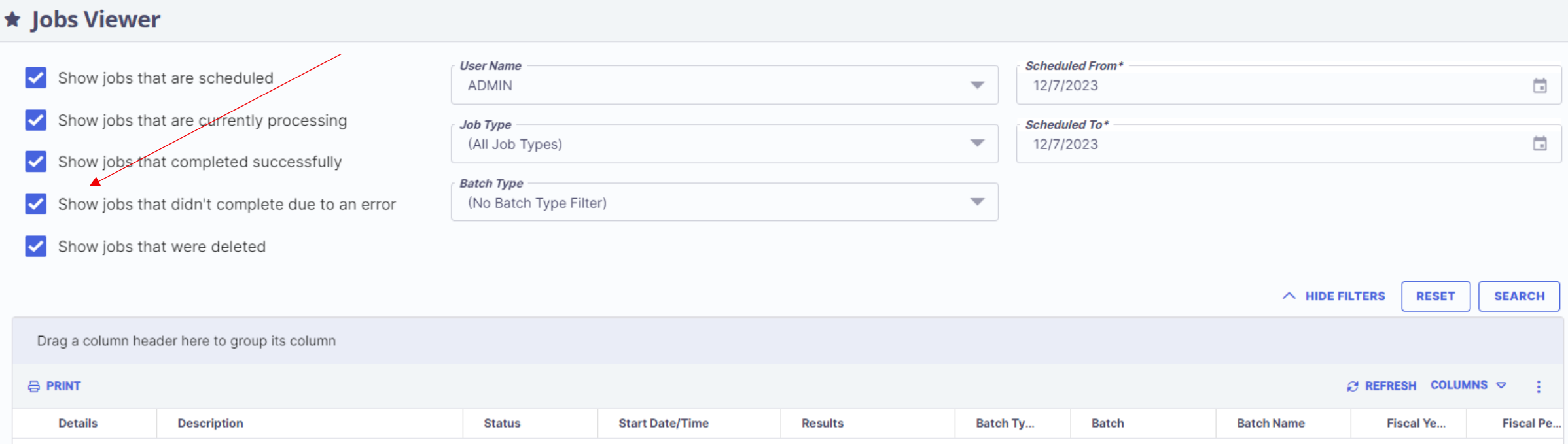

- This box toggled will help you when importing files in case there is an error.
- Window will default to today's date, but any jobs run can be reviewed by changing the dates.

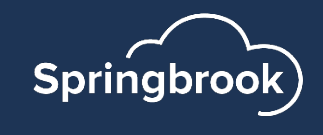

### You will need to extract data from solution to use our cloud hoste

- Detailed information on extracting data from your Pay here:
- KVS https://kvshelp.springbrooksoftware.com/a/1365180-affordal
- SoftRight https://kvshelp.springbrooksoftware.com/a/1493947-af
- Springbrook Enterprise https://enterprisehelp.springbrooksoftwar acquisition-for-springbrook-enterprise-clients
- **In Springbrook you can also use Payroll Query by Exar** v7.18).

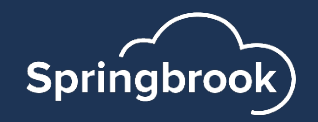

### Getting your data ready to Import

- Use the Data Extraction Utility for your software (Springbrook, KVS or SoftRight)
- If using Springbrook, review the document on Community to walk you through the process.
- Review data to remove disallowed characters.

**Employees - Notepad** 

- § Open file in Notepad.
	- Use the Replace option under Edit to search for disallowed characters.
	- Type in what you want to replace with. If removing a period or similar character, leave the Replace With field BLANK. Don't add extra spaces.

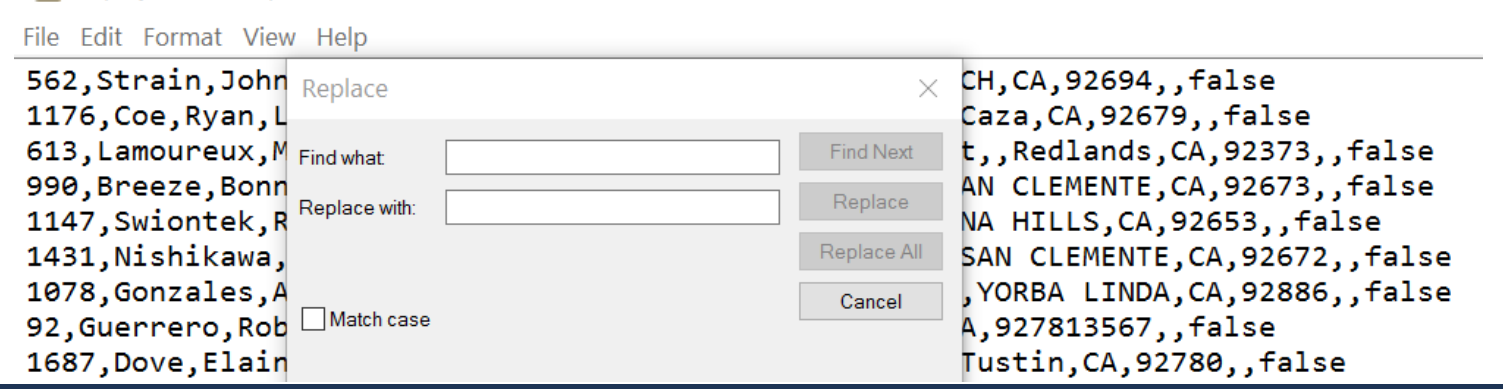

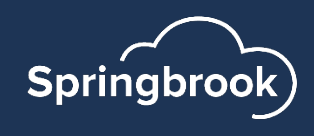

#### Disallowed Characters

Characters the IRS does not allow in their electronic filing are not allowed in the Affordable Care Act process.

- / (common in address ½)
- ' apostrophe
- . Period
- # (common in address replace with No)
- " double quotes
- < less than
- > Greater than
- & Ampersand

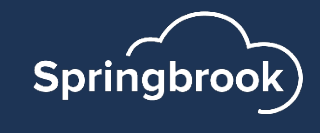

### Disallowed Characters

- Disallowed characters will import but create a Review in the Job Viewer.
- If you are filing on paper (have less than 10 forms) you may be able to file with the disallowed characters, but electronic filings will be rejected.
- Springbrook recommends not using disallowed characters in any filings.
- If you are an existing Cloud Payroll customer, you can use the Generate step to bring Employees in and we have made a correction so the system will remove any disallowed characters for you.

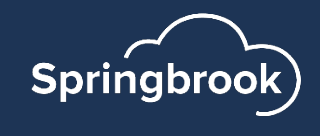

## Batch Processing

- In Springbrook, many processes are done in batches. The Affordable Care Act process is a batch process. **Affordable Care Act CREATE NEW BATCH**
- Click the down arrows, or the Create New Batch if in Cirrus, to open the Affordable Care Act process.
- Click on the (New) button twice in Enterprise to set up a new batch. If the New Batch window does NOT open, use the enter key on your keyboard.
- A new window will open.

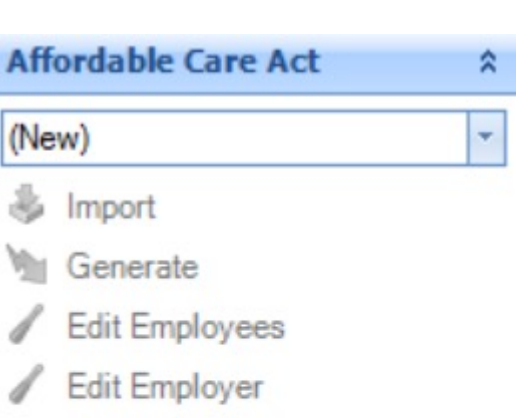

- Proof List
- Forms
- Export
- Commit

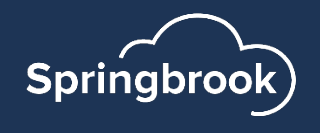

### Batch Processing

- Type in a name for your batch (not required but helpful).
- Click on the Generate button Mor Create **CREATE** to create a batch. The window will close when you save.
- You are now ready to process the individual batch steps.
- You can have multiple batches open at the same time.

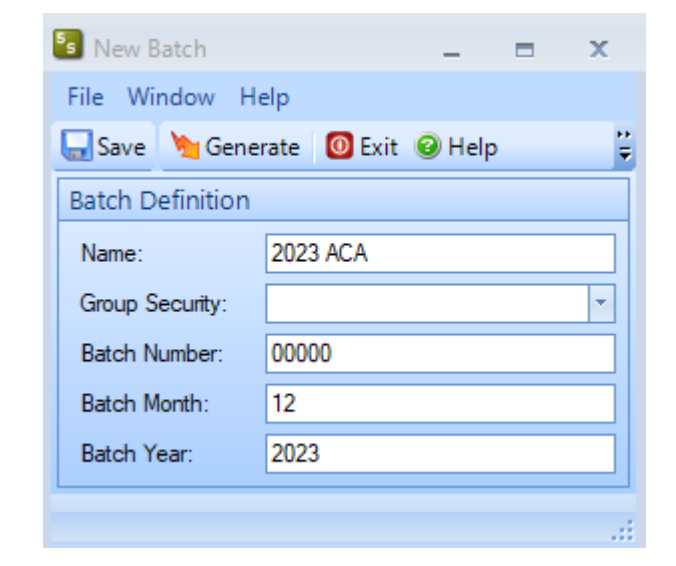

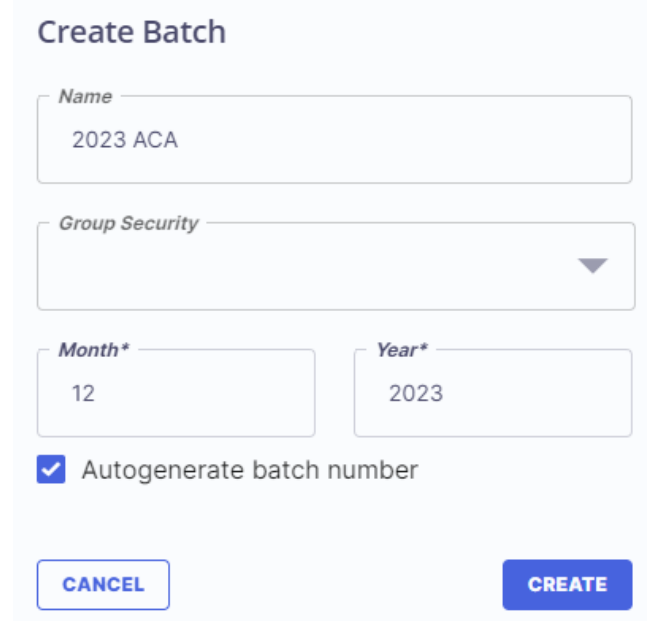

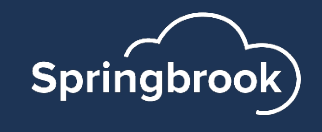

## Batch Processing - Steps

- Each step in the batch works separately. The next step cannot be accessed until the step before it is completed.
- Import Will allow external data to be imported into the batch.

**Springbrook** 

- Generate ONLY used by existing Cloud Payroll clients.
- Edit Employees This is where most of your work will be done.
- Edit Employer Contains employer information required in the export.

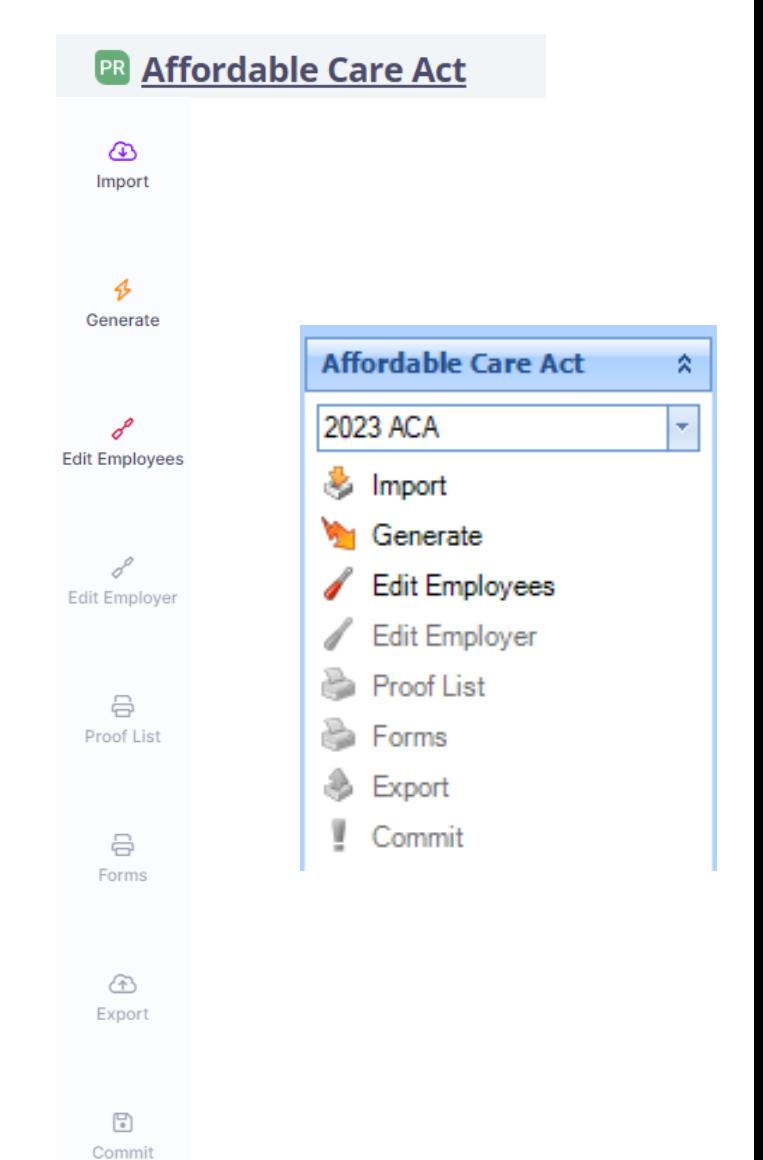

### Batch Processing – Steps (cont.)

- Proof List Required to run but may not be very useful to you.
- Forms This step generates the forms and adds required information to the export step.
- $\blacksquare$  Export Creates the file to upload to the IRS AIR system.
- $\blacksquare$  Commit Not used. All this does is delete the batch information.

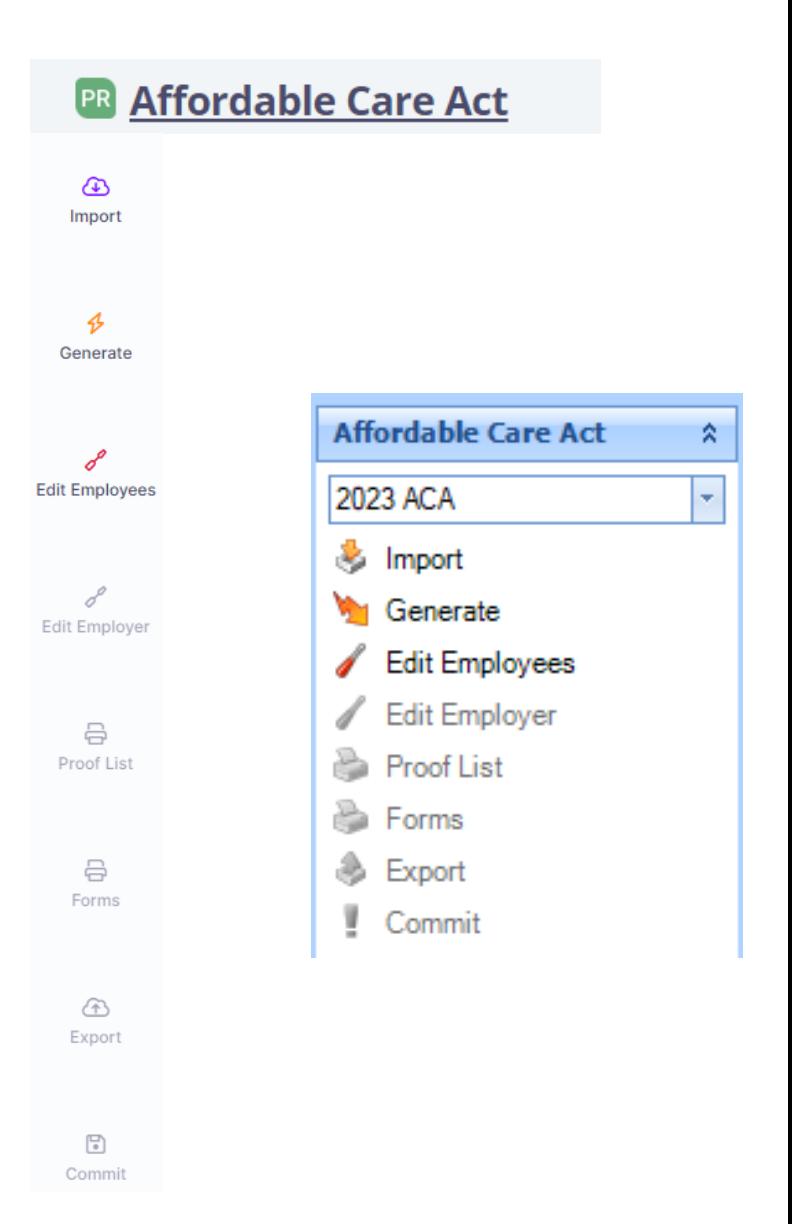

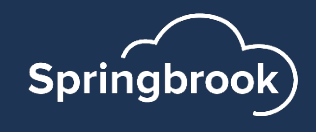

#### Prepare to Import

- The import process brings in data from CSV spreadsheets and adds the information to the Edit Employees window.
- Extract the data from your existing system (Springbrook, KVS or SoftRight.)
- The data must be in a CSV format and contain the defined number of columns/fields.
- When reviewing exported data from your system consider using Notepad to remove/replace disallowed characters.
- Remember opening a CSV formatted file will delete leading zeros in any column.
	- MOST IMPORTANT in zip codes and Social Security numbers!!!! These fields must contain accurate data.

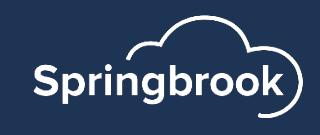

### Import Formats – Employee File

■ File formats are at the top of the Import window.

#### O OK E File Format & Favorite O Exit

#### **VIEW LAYOUT/FORMAT**

- All columns must have data or space. Must have 13 columns (A-M).
- The last column (Self Insured) must be True if reporting dependents and False if you are not reporting dependents.

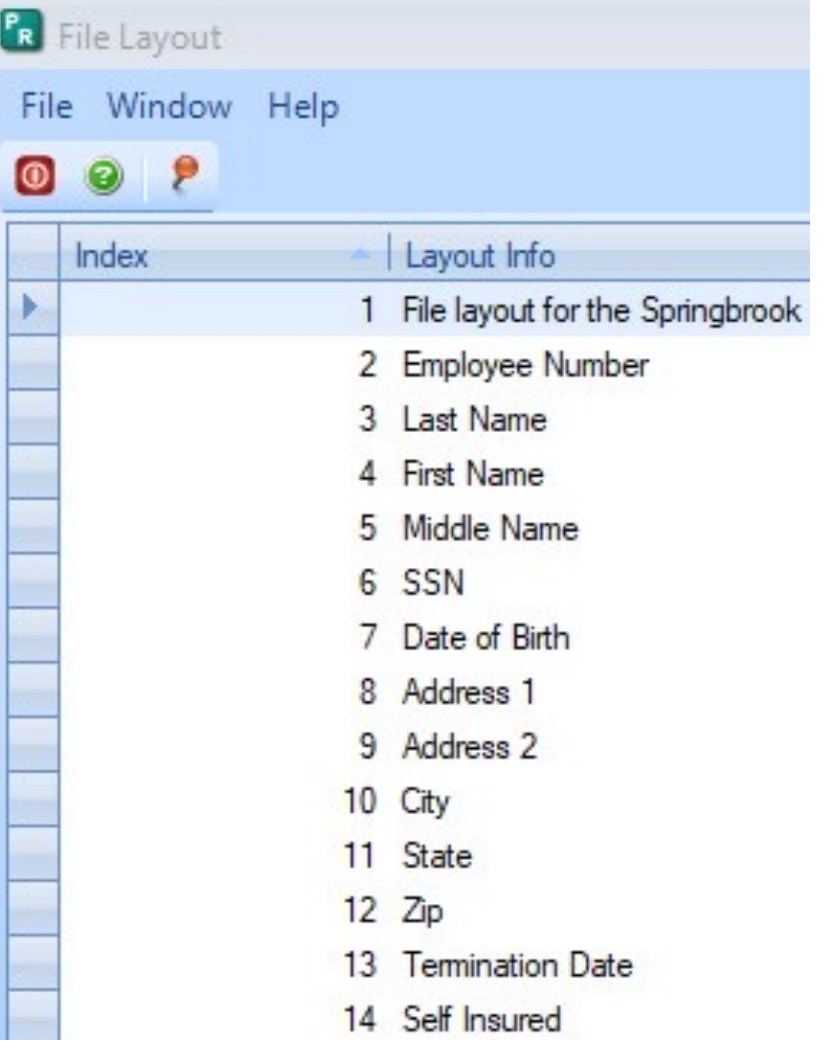

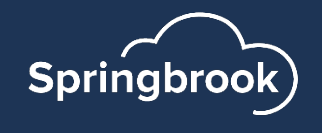

#### Import Formats – Dependent file

- Only used if your agency is considered Self-Insured and must report Dependents.
- If importing Dependents make sure the "Self-Insured" field in the Employee file is marked True.
- Employee number must match the Employee file.
- Must have 18 columns (A-R).
- Must have all the covered months marked either True or False. Yes/No will not import.

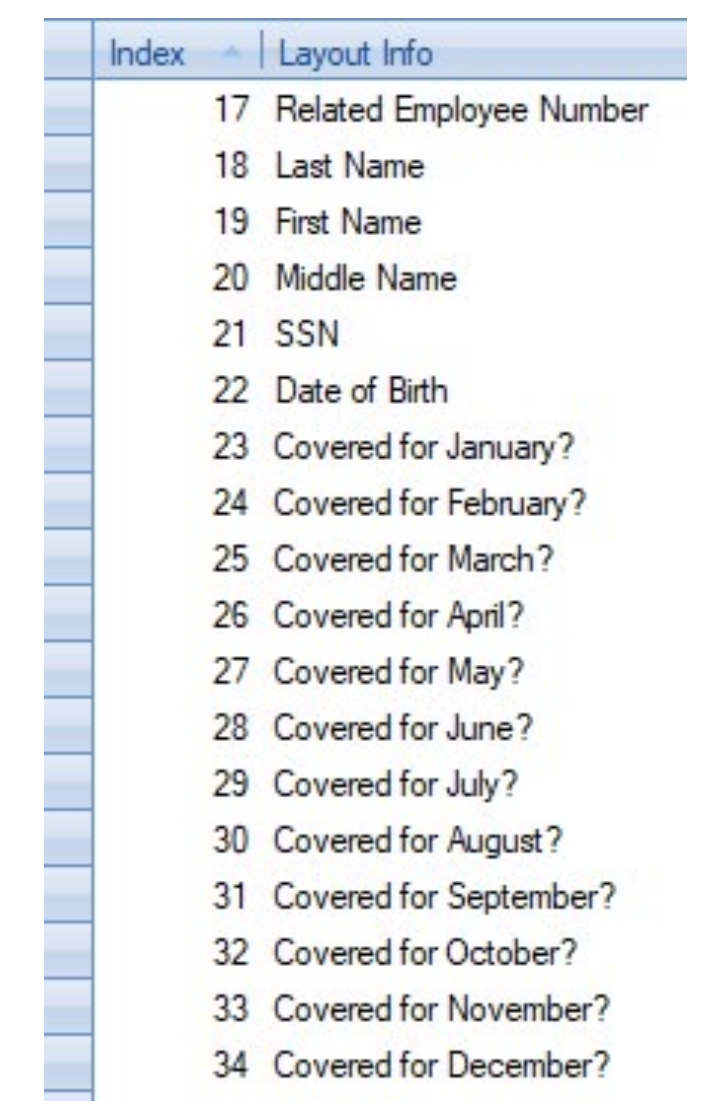

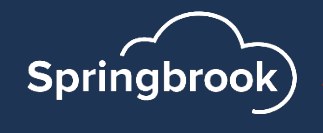

#### Import Formats – Coverage File

- Coverages can be added directly into the application, so this is not commonly used.
- If you decide to import Coverage, the Month must be spelled out.
- Coverage amount is the amount the employee pays (per IRS instructions).
- § These records must be a separate line for each month.

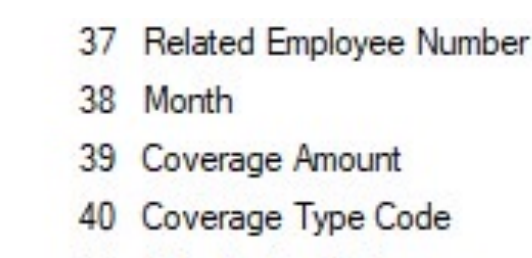

Safe Harbor Code

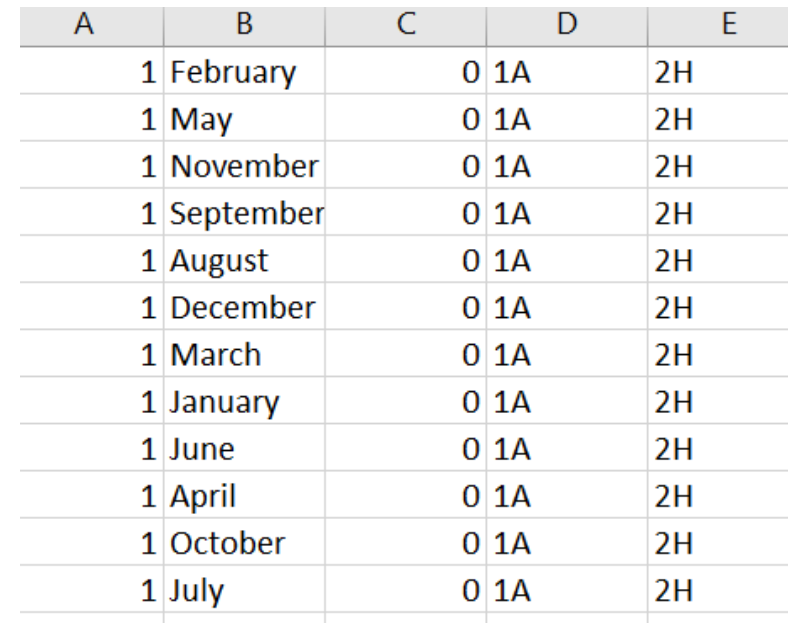

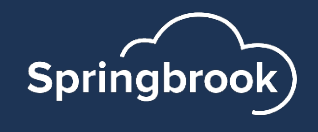

#### Import or Generate

- § Generate is only available to existing Cloud Payroll customers. All others will use the Import process.
- Employment Cutoff Date field is used to limit the employees included in the batch to only those that were employed AFTER the specified date.
- § For example, if you are processing ACA reports for 2023, you would enter 01/01/2023 in this field to filter out employees that left the organization earlier. Can be left blank if you have included only the employees you want imported on the file.

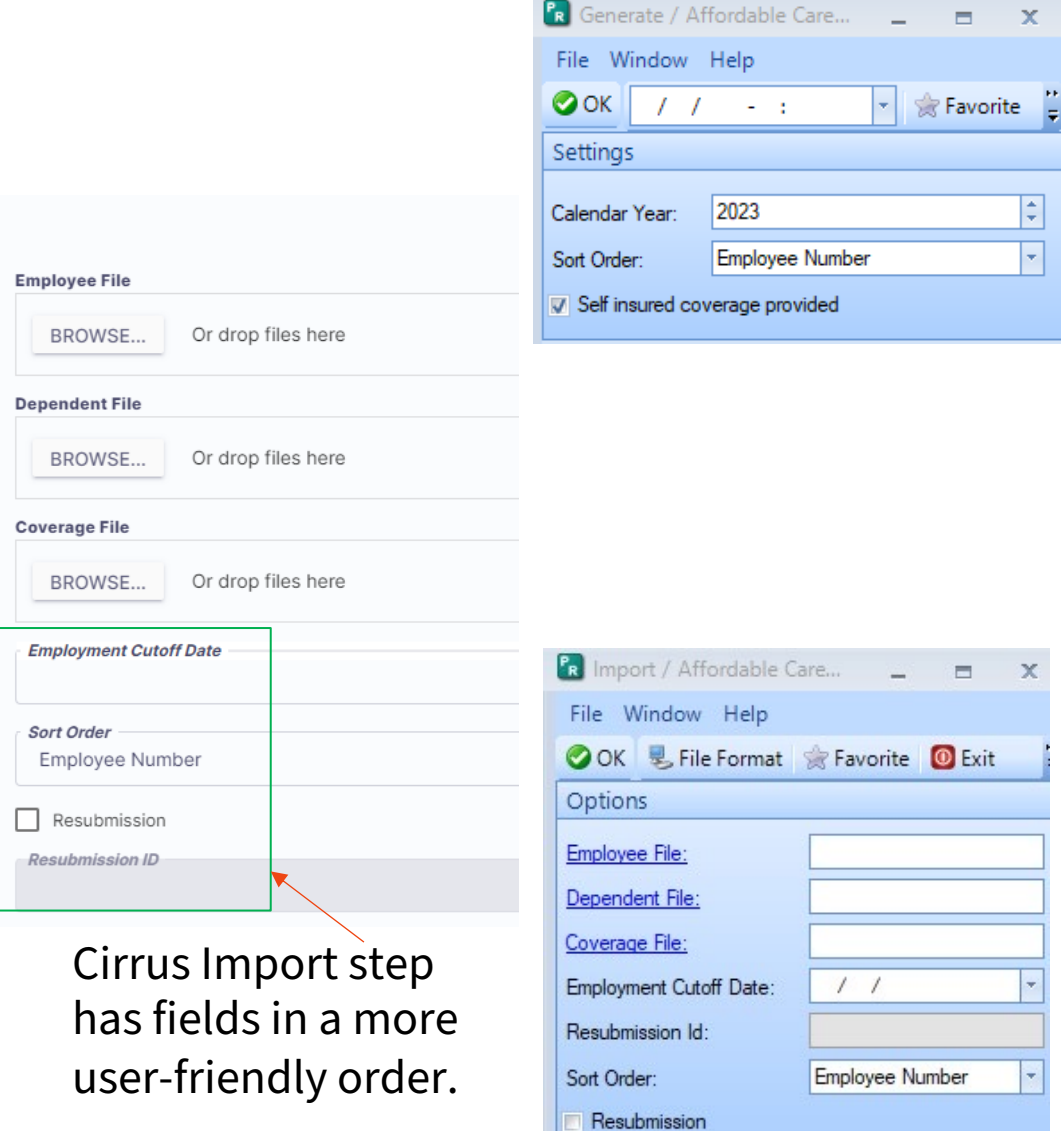

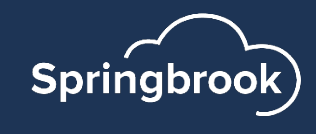

### Edit Employees

- This window contains all the employee reporting information.
- In Enterprise, the  $+$  in the left margin will open each employee monthly information. Clicking it again will close the employee information.
- In Cirrus, select the employee and click the Edit to view information.

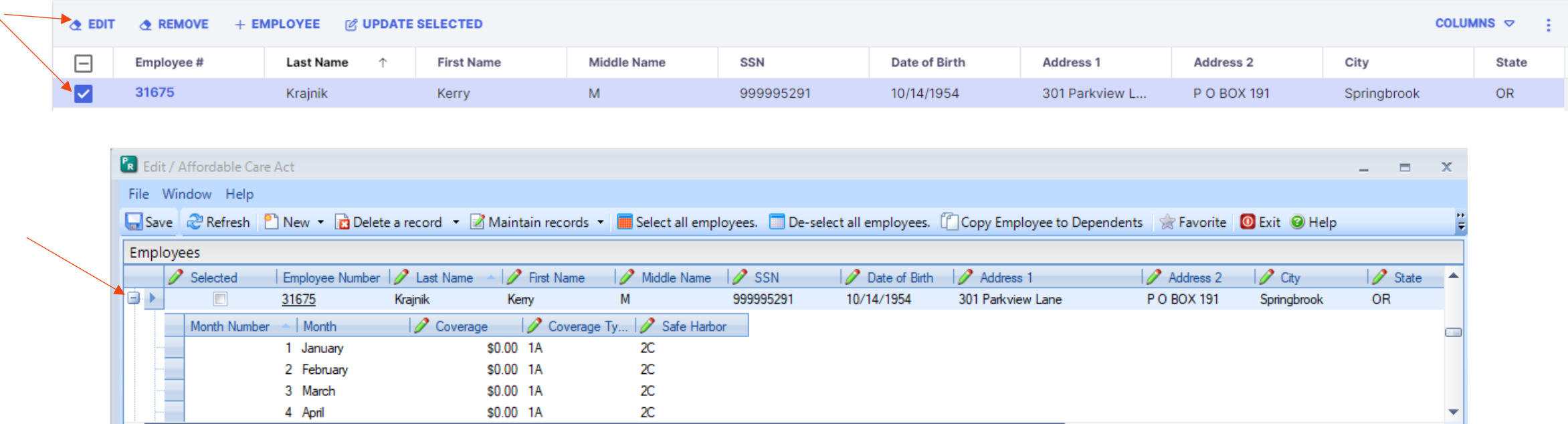

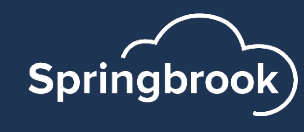

## Edit Employer window

- Information on the Edit Employer window used for Electronic filing.
- If filing on paper (less than 10 forms), you can Contact info and save without additional in
- **This Edit Employer window will be discusse** ACA Webinar on January 3rd, 2024. You can this on our website https://springbrooksoftware.com/springbrook-training

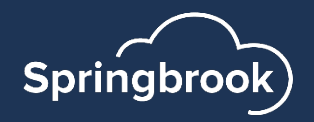

#### FORMS

- Forms print in the order selected during the Import or Generate process.
- The forms print landscape on two double-sided pages.
- **E** NOTE FOR EXISTING CLOUD PAYROLL CLIENTS ON FORMS: If you still have open Affordable Care Act batches from a prior year the forms may not print properly for those batches. Current batch information will print properly.

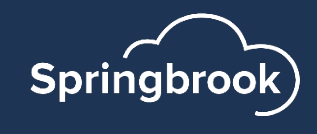

## Electronic Repo[rting](https://enterprisehelp.springbrooksoftware.com/a/1365167-affordable-care-act-tcc-testing-process)

§ [Cannot electronically file until January](https://enterprisehelp.springbrooksoftware.com/a/1365167-affordable-care-act-tcc-testing-process)  [2024.](https://enterprisehelp.springbrooksoftware.com/a/1365167-affordable-care-act-tcc-testing-process)

**SB** 

- **If you have not previously filed** electronically, or you are new to taking over this process, you need to get a TCC number from the IRS and test the TCC number.
	- Instructions in the **Playbook**.

https://enterprisehelp.springbrooksoftware.com/a/1365167-affordable-care-acttcc-testing-process

TCC test files can be imported now if needed, these test files are provided in the Playbook on Community.

Springbrook

#### Use the instructions on the Affordab website to apply for a TCC number i on[e and want to o](https://enterprisehelp.springbrooksoftware.com/a/1365167-affordable-care-act-tcc-testing-process)r must file electro

- Test files can be imported to a separate batcl must contain test information. You cannot te using your live file/real information.
- ACA TCC is different to 1099 TCC.
- Refer to the testing instructions in the Afforda for information. https://enterprisehelp.springbrooksoftware. care-act-tcc-testing-process
- It takes a couple weeks minimum to get a TC moved from test to production status. This n file your live file for new TCC users.

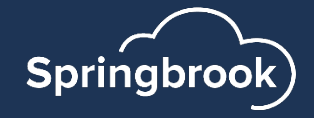

#### Questions?

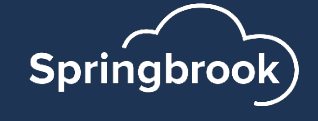

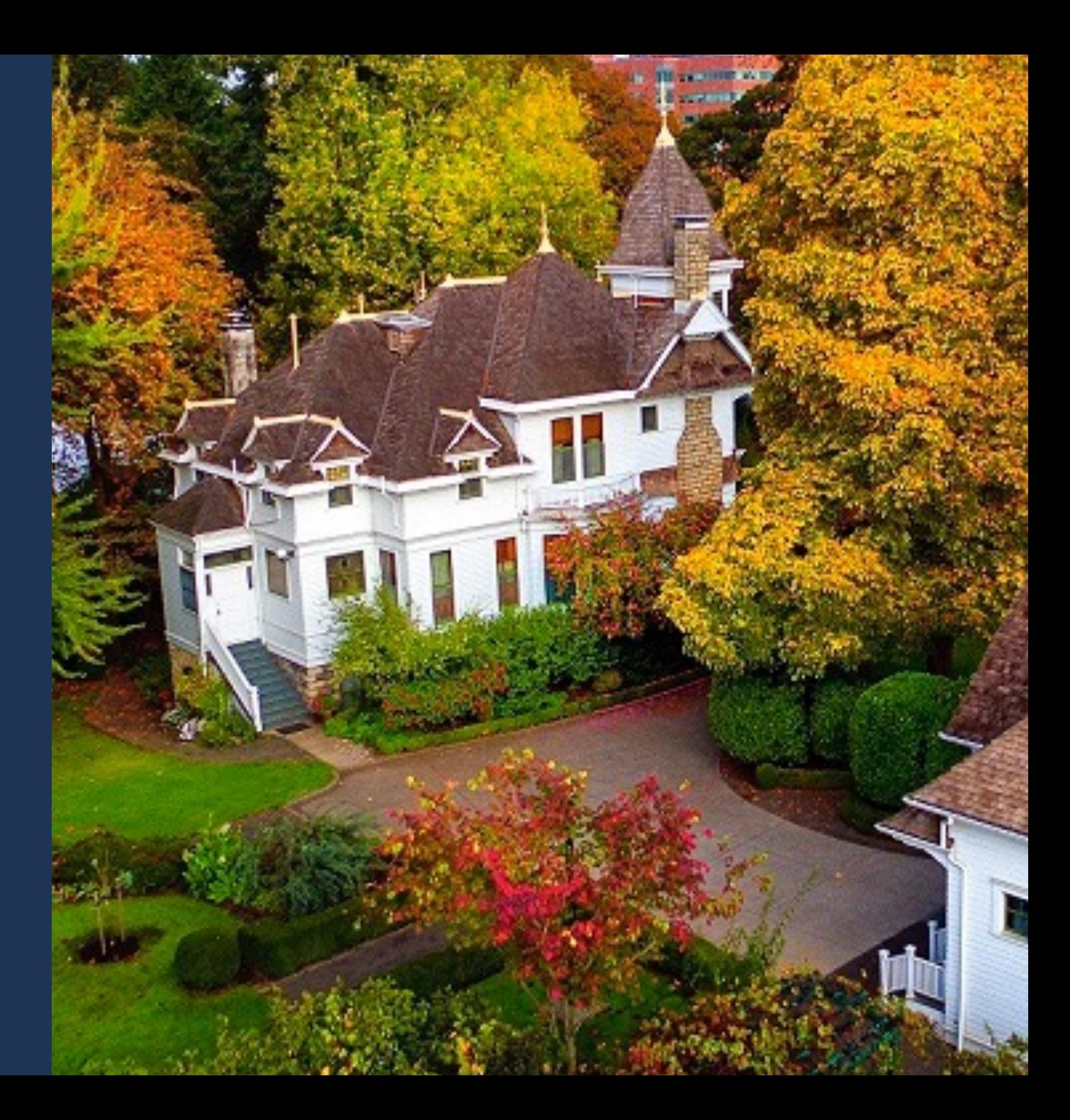

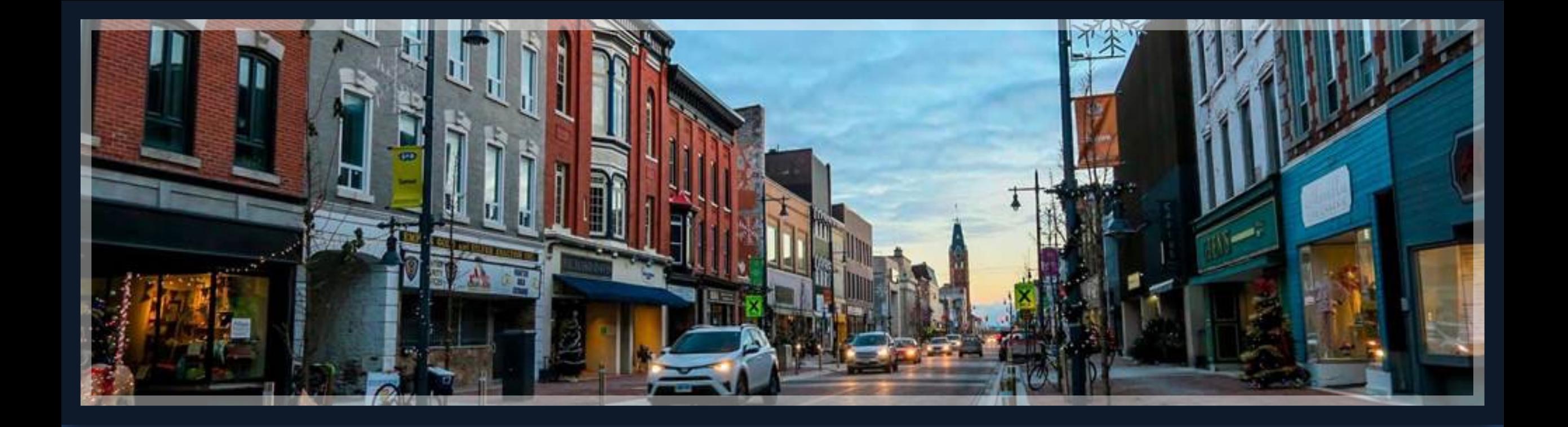

# Thank you!

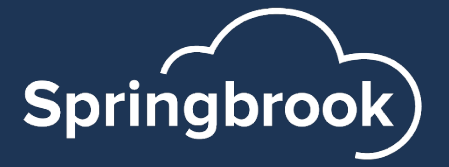